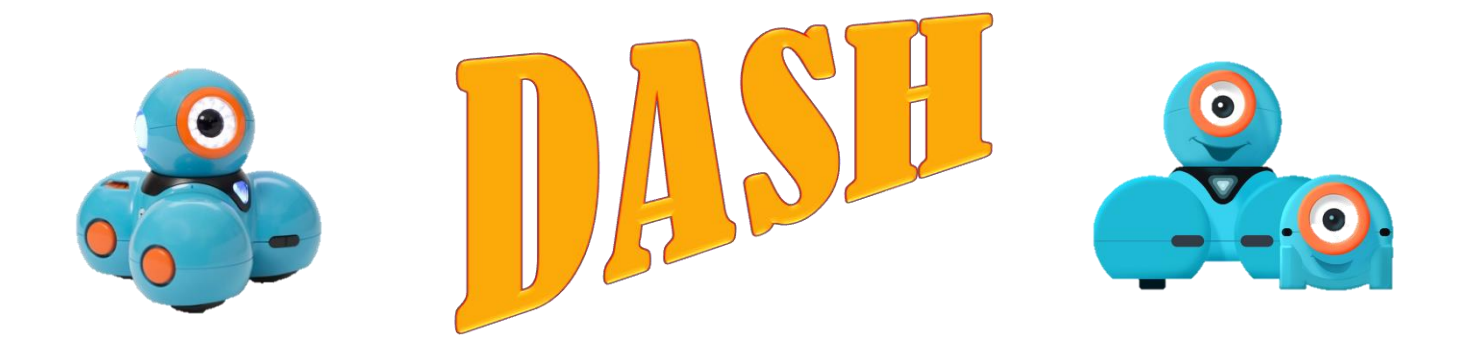

# **Blockly**

Blockly er en app, vi kan bruge til at skrive kode til Dash. Det er baseret på blok-programmering ligesom MakeCode til Micro:bit. Desværre er appen kun på engelsk, så her får du en introduktion til Blockly og oversættelser af appen.

Når du åbner programmet ser det sådan ud. Du kan trække blokke fra kategorierne til venstre ud på arbejdsbordet ligesom med MakeCode. Når du vil teste dit program og du er forbundet til din Dashrobot kan du trykke på den grønne knap i bunden af skærmen og se Dash udføre dit program.

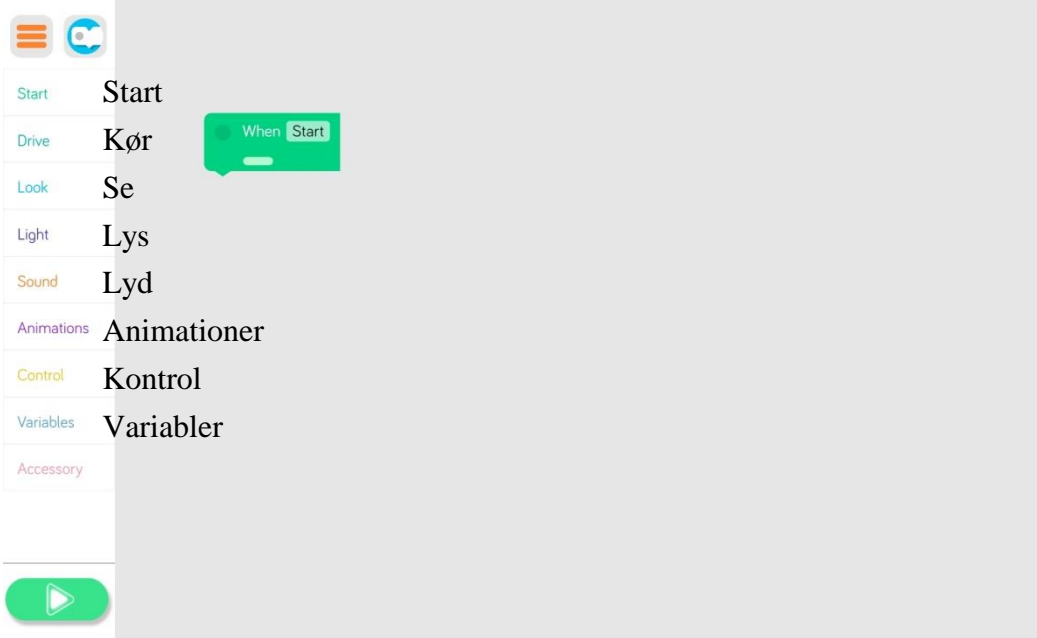

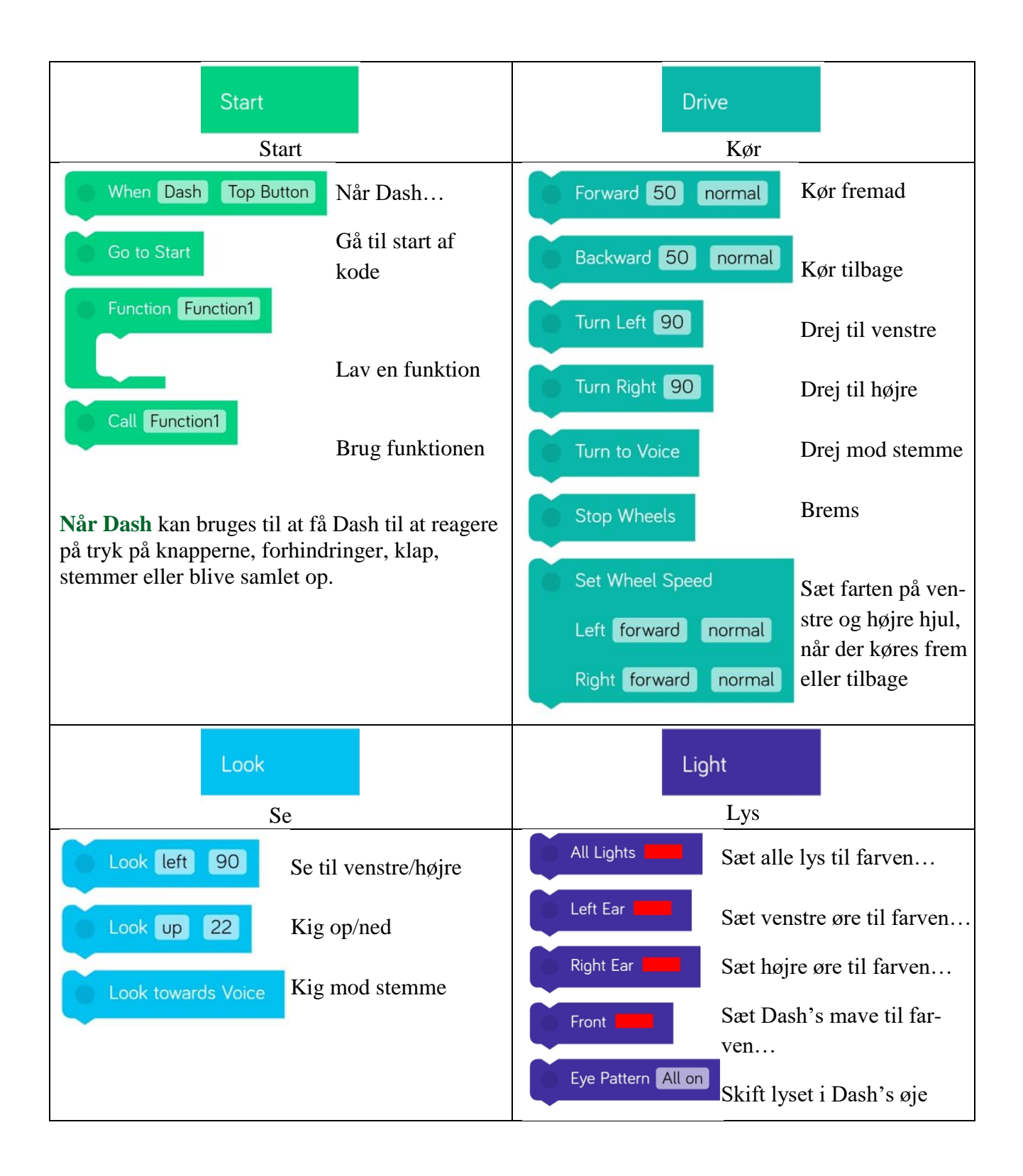

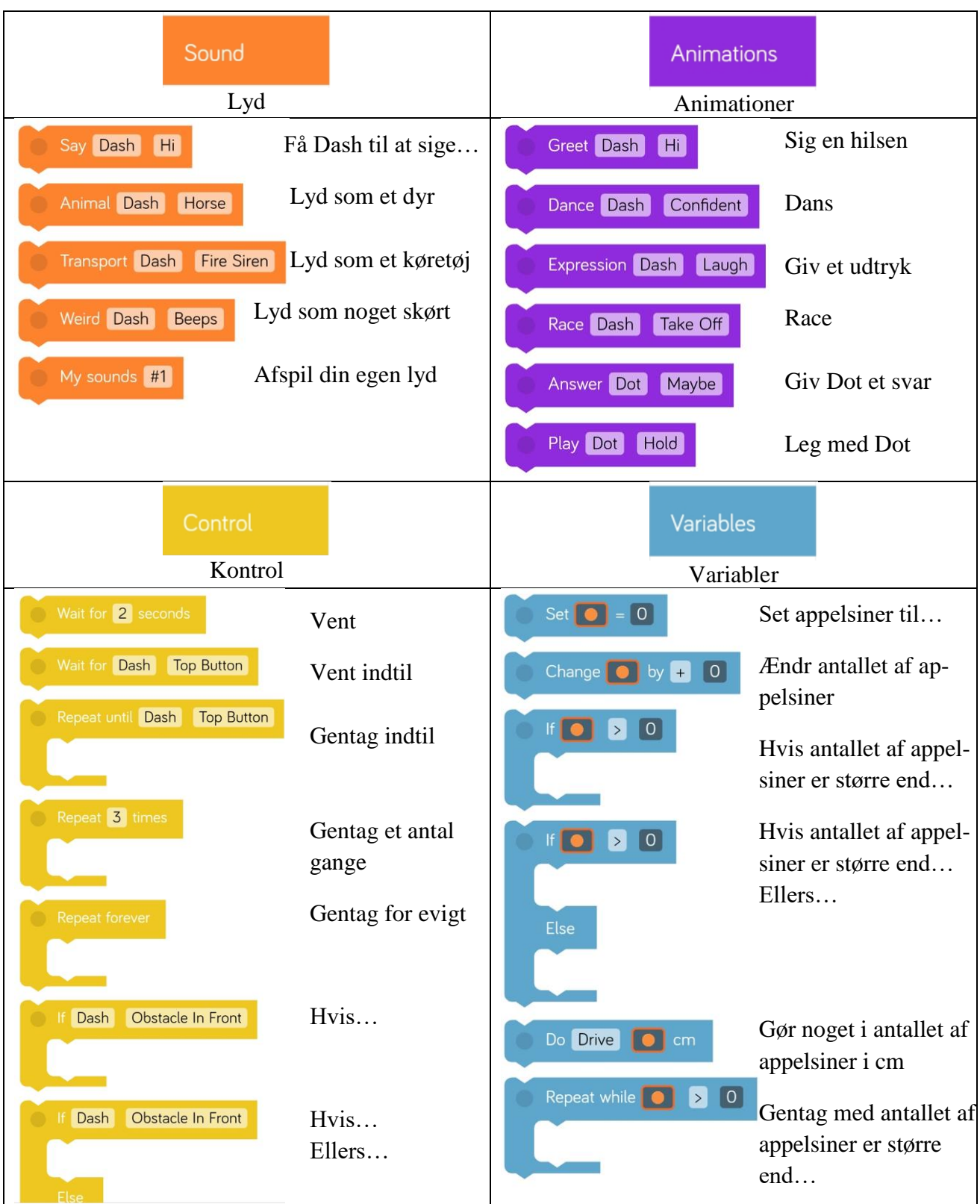

# **Opgaver**

## **Opgave 1**

Få Dash til at køre i en firkant med længder og i samme retning som vist på billedet.

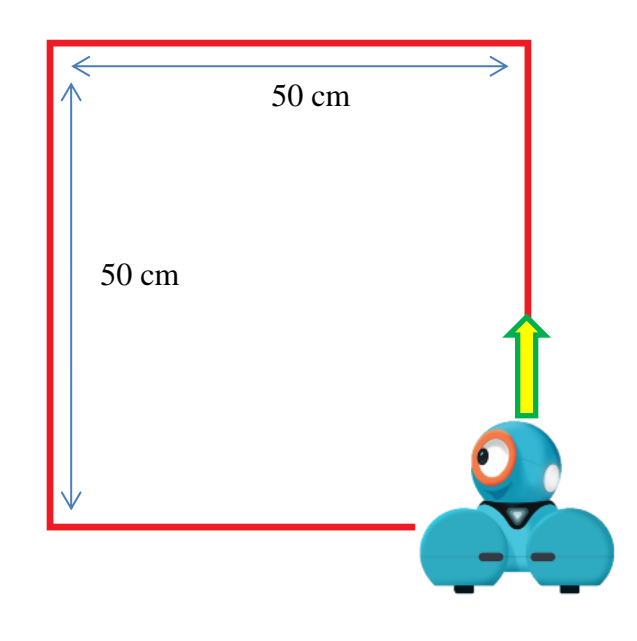

#### **Opgave 2**

Få Dash til at køre i en firkant med længder og i samme retning som vist på billedet.

![](_page_3_Picture_6.jpeg)

#### **Opgave 3**

Få Dash til at køre efter din stemme for evigt. Hint:

![](_page_4_Figure_2.jpeg)

#### **Opgave 4**

Få Dash til at lege politibetjent, som jagter dig. Dens ører skal skifte mellem at lyse blåt og rødt i 1 sekund af gangen for evigt. Få Dash til at lyde som en sirene og køre efter din stemme for evigt.

Hint:

![](_page_4_Picture_6.jpeg)

## **Opgave 5**

Få Dash til at sige en skør lyd, når du samler den op. Hint:

![](_page_4_Picture_9.jpeg)

## **Opgave 6**

Få Dash til at lave forskellige animationer, når du trykker på de fire forskellige knapper på dens hoved.

Når den hvide knap trykkes på skal Dash ræse af sted på et fladt dæk (flat tire på engelsk).

Når knap 1 (orange) trykkes på skal Dash danse fjollet (silly på engelsk).

Når knap 2 (orange) trykkes på skal Dash bøvse (burp på engelsk).

Når knap 3 (orange) trykkes på skal Dash hilse med "hello".

Hint:

![](_page_4_Picture_17.jpeg)

#### **Opgave 7**

Få Dash til at blive ved med at køre i en cirkel indtil du trykker på den hvide knap på toppen ad Dash's hoved.

Hint: Hvis det ene hjul kører hurtigere end det andet, så kører Dash i en cirkel.

![](_page_5_Picture_3.jpeg)

#### **Opgave 8**

Ligesom hos mennesker, hvis noget kommer mod vores ansigt lukker vi øjnene, så skal Dash nu også lukke sit øje, hvis en forhindring er foran den. Når forhindringen fjernes skal Dash åbne sit øje igen.

Hint:

![](_page_5_Picture_7.jpeg)

## **Opgave 9**

Lav en stirre konkurrence med Dash. Få Dash til at gradvist lukke sit øje (dvs. alle lysene i øjet skal ikke slukkes én gang på samme tid). Styr tiden mellem hvert blink og lav tre sværhedsgrader (nem, mellem, svær). Du skal kunne vælge sværhedsgrad ved at trykke på en af de tre oranger knapper på toppen af Dash's hoved.

**Knap 1**: Nem - Dash lukker sit øje hurtigt fx efter 10 sekunder.

**Knap 2:** Mellem - Dash lukker sit øje ikke for hurtigt, men heller ikke for langsomt fx efter 30 sekunder.

**Knap 3:** Svær - Dash lukker sit øje efter fx 60 sekunder.

Hint:

![](_page_5_Picture_14.jpeg)

#### **Opgave 10**

Lav Dash om til en spådomsrobot. Stil Dash et spørgsmål og tryk på den hvide knap på toppen af dens hoved. Dash skal derefter give et tilfældigt svar ud af tre muligheder. **Ja**: I stedet for at sige ja, nikker Dash med hovedet i stedet og sige "Wee". **Nej**: I stedet for at sige nej, ryster Dash på hovedet og sukke (sigh på engelsk). **Måske**: Dash siger en skør lyd (gobble).

Hint:

Antallet af muligheder (3) kan repræsenteres med appelsiner.

Vi har kun tre appelsiner. Et tilfældigt tal mellem 1 og 3 afgør hvor mange appelsiner vi må tage. Hvis vi kun må tage 1 appelsin, skal det repræsentere svarmuligheden "ja". Hvis vi kun må tage 2 appelsiner, skal det repræsentere svarmuligheden "nej", osv.

![](_page_6_Figure_5.jpeg)

Man kan vælge tilfældige tal med blokken "set" og trykke på tallet. Herefter kommer der muligheder for hvad man kan sætte sin variabel (antal appelsiner) til.

![](_page_6_Figure_7.jpeg)

Få Dash til at reagere på den mulighed, der blev valgt:

![](_page_6_Picture_9.jpeg)